# LEGANTO – digital reading list system User Manual

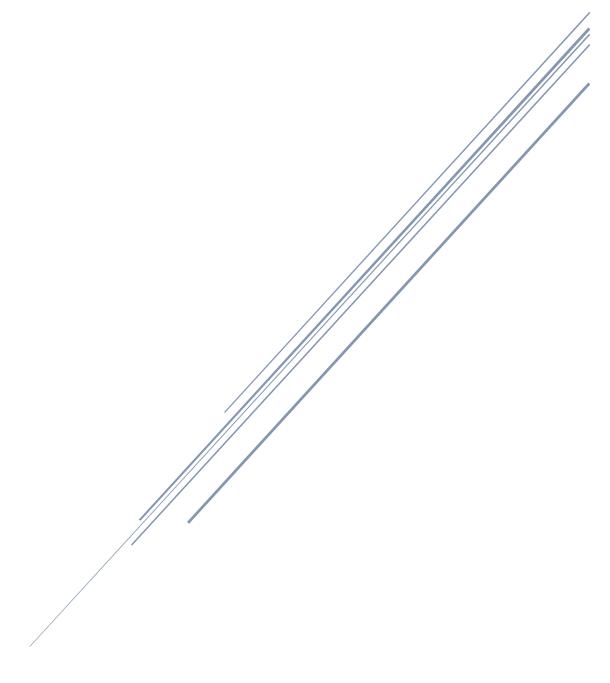

# Contents

| 1. | N    | MAKING A READING LIST FOR A NEW COURSE              | 2  |
|----|------|-----------------------------------------------------|----|
|    | 1.1. | Does the reading list already exist in Leganto?     | 2  |
|    | 1.2. | The reading list does not exist – start from Canvas | 2  |
|    | 1.3. | The reading list does not exist – start in Leganto  | 4  |
| 2. | A    | ADD SECTIONS                                        | 6  |
| 3. | A    | ADD REFERENCES                                      | 7  |
|    | 3.1. | Book                                                | 8  |
|    | 3.2. | Chapter in book                                     | 10 |
|    | 3.3. | Several chapters from the same book                 | 11 |
|    | 3.4. | Articles                                            | 12 |
|    | 3.5. | Manual registration                                 | 13 |
|    | 3.6. | Cite it – Add references from your browser          | 14 |
| 4. | N    | O REFERENCES? MAKE AN EMPTY LIST                    | 16 |
| 5. | Е    | DIT, MOVE AND DELETE REFERENCES                     | 16 |
|    | 5.1. | Edit references                                     | 16 |
|    | 5.2. | Move references                                     | 17 |
|    | 5.3. | Delete references                                   | 17 |
|    | 5.4. | How to upload a file                                | 17 |
| 6. | P    | UBLIC AND PRIVATE COMMENT                           | 18 |
| 7. | T    | `AGS                                                | 18 |
| 8. | E    | DIT SUBJECT TITLE                                   | 18 |
| 9. | A    | ADD AND REMOVE COLLABORATORS                        | 19 |
| 10 | . C  | COMMUNICATION WITH THE LIBRARY                      | 20 |
| 11 | . Т  | HE READING LIST IS READY - WHAT DO I DO?            | 20 |

# 1. MAKING A READING LIST FOR A NEW COURSE

# 1.1. Does the reading list already exist in Leganto?

If the course has had a digital reading list in Leganto before, it will be automatically copied till next time the course is held. The list is an exact copy with notes and tags included. To check if a reading list already exists, you have to search in Leganto.

Link to Leganto: pensum.bibsys.no/nhh

Choose 'Find lists', choose 'All' for all filters and search for the course code for instance 'MET1'.

When old lists are reused, the title has to be updated. Title consists of course code, course title, year and semester for instance SOL3 – Organizational theory (2021-V).

# 1.2. The reading list does not exist – start from Canvas

Log into Canvas.

The courses you have access to is shown on the dashboard. Click on the course you want to make a reading list for.

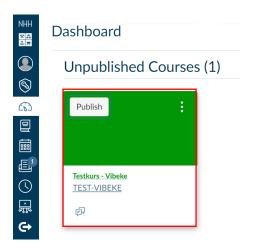

On the menu to the left, choose Leganto.

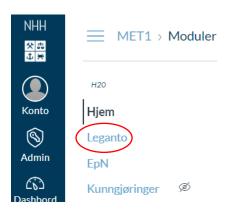

The Leganto window opens in Canvas. Click on 'Create it'

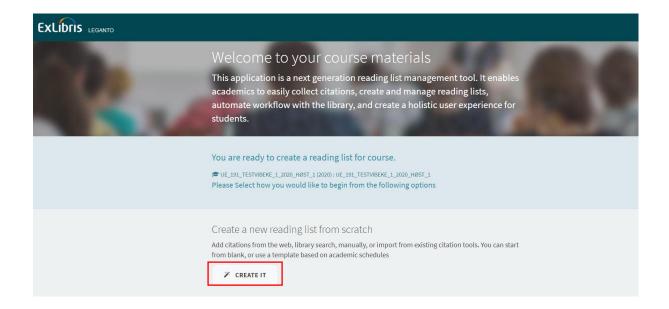

# Another little window appears. Click 'Create'

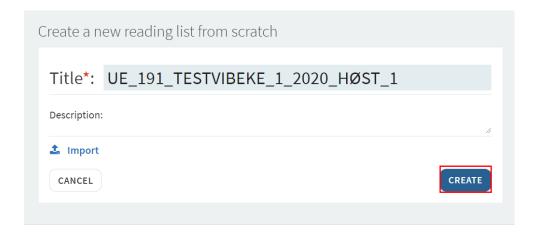

# Select template.

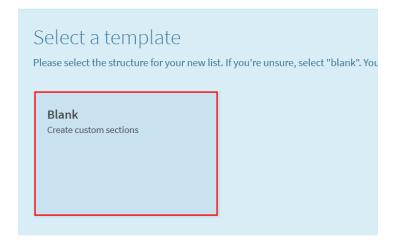

# 1.3. The reading list does not exist – start in Leganto

In case the course is not yet available in Canvas, you can start directly in Leganto.

Log into Leganto: pensum.bibsys.no/nhh and choose 'New list'

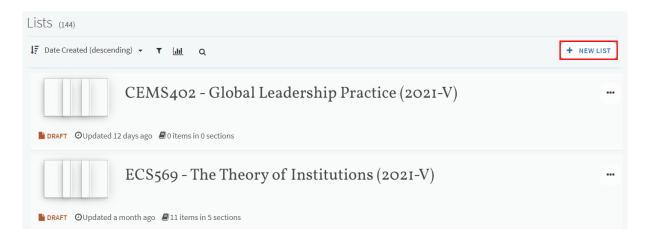

#### You will see this screen

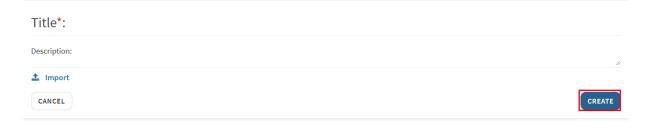

Remember that title must contain course code, course title, year and semester. Click 'Create'.

As the reading list is made in Leganto, it must be connected to a subject in Canvas. This can be done at once or you can do it later.

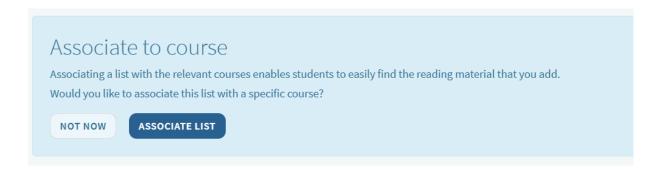

Follow the same procedures as described in the following chapters.

#### 2. ADD SECTIONS

The reading list can be divided into one or several sections. To add a reference to the list, there has to be at least one section.

Click 'New section'.

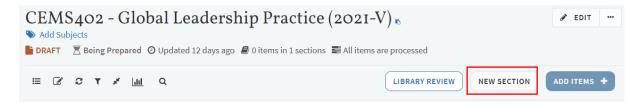

Give the section a title (examples can be 'Literature', 'Suggested reading', Lesson 1, Lesson 2) and click 'Create'.

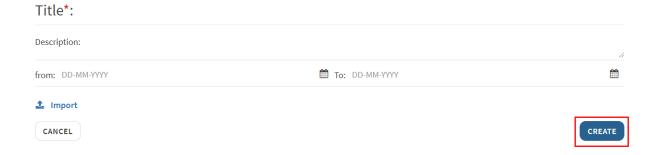

The sections can be edited (and deleted) later by clicking on the three dots [...] to the right.

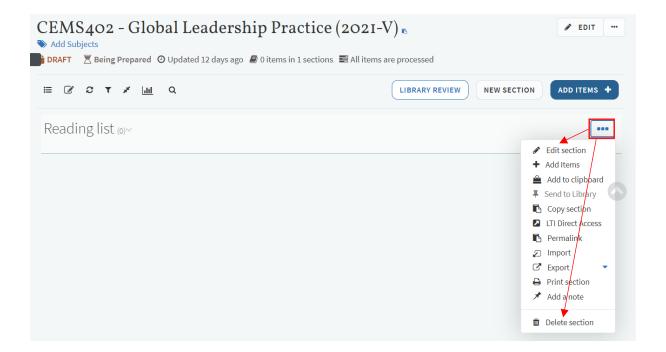

#### 3. ADD REFERENCES

Add references by clicking 'Add items'.

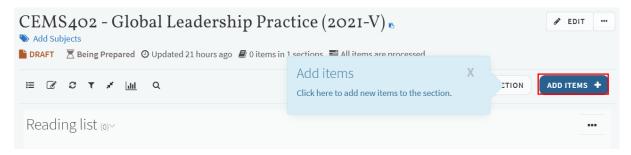

A search screen appears to the right.

References can be found in different ways, but always start by searching after references in the library data base 'My library'.

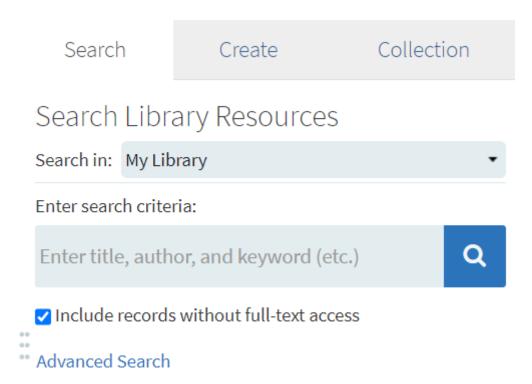

#### **3.1. Book**

# We search for a book:

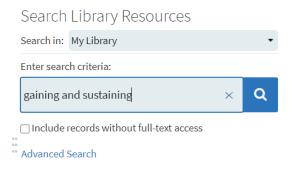

We get several hits, so we have to look to find the exact title.

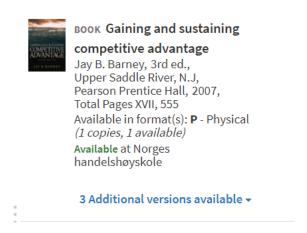

If the edition we found isn't the correct one, it will be a note below which says 'Addition versions available' and you'll have to click to see the others.

#### Like this:

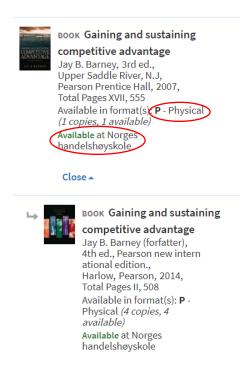

There are two ways to add a reference.

- 1. Either by clicking on the reference and drag it into the correct section in the reading list.
- 2. Or by clicking on the reference, choose correct section in the search field and click 'Add'

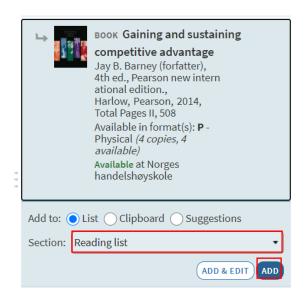

# This is how it looks in the reading list:

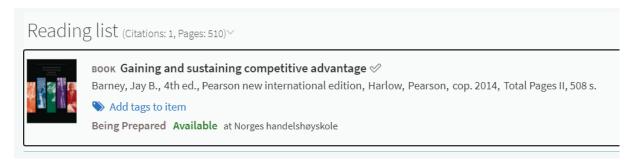

# 3.2. Chapter in book

If you are using a chapter in a book, search for the book and add it to the reading list. Click on the three dots to the right [...] and choose 'Edit item'.

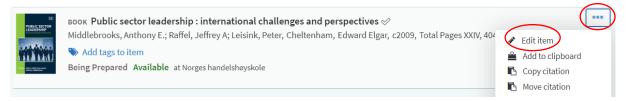

A window opens to the right. Edit the reference here.

Under 'Type' in the Edit item book choose 'Book chapter'. Add chapter title, author, chapter number, start page and end page. If you have a pdf of the book chapter, you can upload it. Be aware that copies must be registered in Bolk, Kopinor, done by the library.

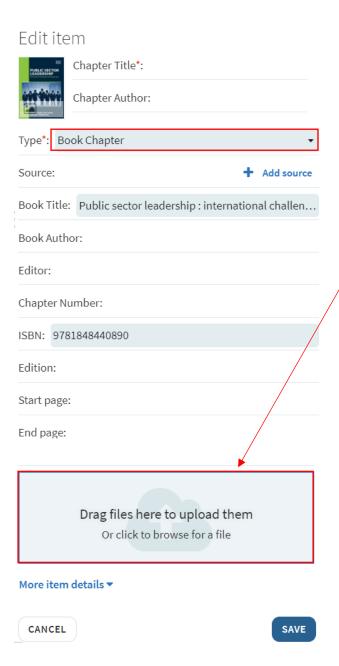

Click 'Save'

This is how it looks like in the reading list:

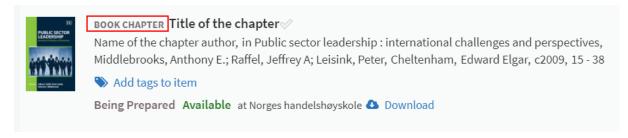

# 3.3. Several chapters from the same book

If you are using several chapters from the same book, first add the book to your reading list. Click on the reference and you get a screen where you can add notes. Under public note write for instance 'Read chapter 3, 5-7'.

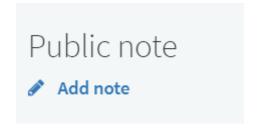

To get back to your reading list click on 'X' top left corner.

The mandatory chapters are shown in the reference.

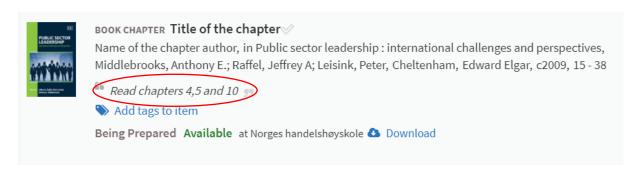

#### 3.4. Articles

You can add journal articles to your reading list by searching for the article title in the same search field as you do when you search for books.

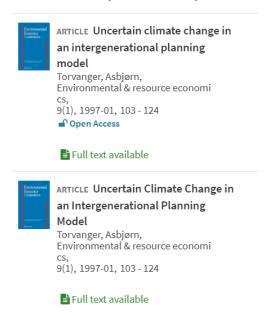

The list of results can be a bit confusing because you often get several hits for the same article.

This is because of the indexing, and that the references are fetched form several different sources. It has little significance except that it creates noise.

Pick a reference where full text is available and choose 'Add'.

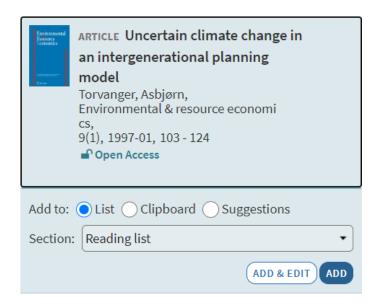

Control the link by clicking 'View online'

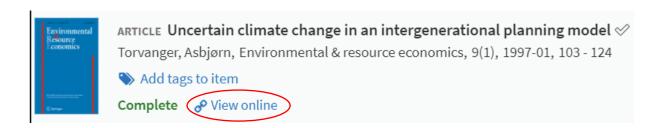

NB In most cases you are not allowed to publish pdf of the journal articles.

# 3.5. Manual registration

References not found in the database must be registered manually. Examples can be compendiums. Click 'Add item'. On the screen that pops up click on 'Create'.

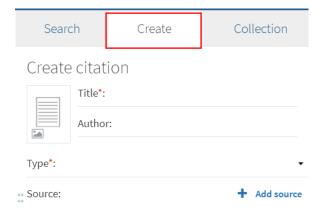

Fill in the missing information and choose the correct 'type'. When the information is complete click 'Add'.

# 3.6. Cite it – Add references from your browser

'Cite It' is an important tool that can be used to add references from the internet (databases, webpages, YouTube etc).

First you must install 'Cite It' in the web browser:

1. Click on your name top right corner when you are logged into Leganto.

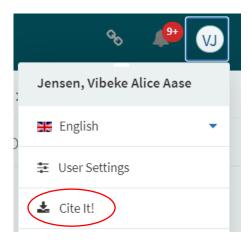

# 2. Click 'Cite it'

You get a new window that explains how to add 'Cite it' to your web browser:

- First you must see the bookmarks bar
- Click and hold the Cite It icon, drag it to the bookmarks bar.

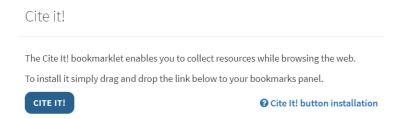

Go to the webpage you wish to add to the reading list. Click 'Cite It' in the bookmark line. A new window will pop up in your web browser. First choose what kind of reference this is under 'Type'. Then add information if necessary.

When you are done with the reference details, find the correct reference list. Click 'Choose or search a reading list' at the bottom of the page and click 'Add & close'.

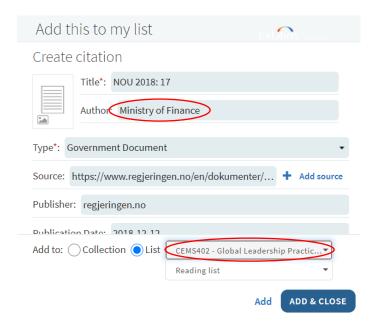

# This is how it will look:

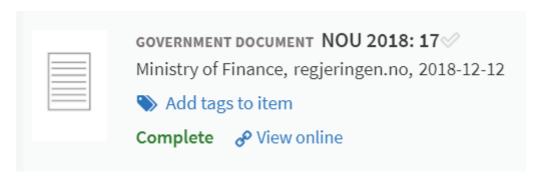

# 4. NO REFERENCES? MAKE AN EMPTY LIST

Even if the subject doesn't have a traditional reading list, one can make an empty list. Here you can give information about what the students should relate to when it comes to literature and other resources.

# An example:

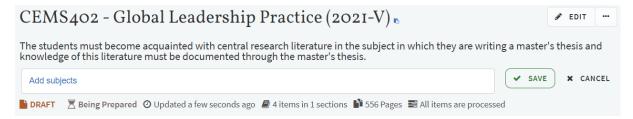

# 5. EDIT, MOVE AND DELETE REFERENCES

#### 5.1. Edit references

To edit a reference, click on the three dots [...] to the right in the reference and choose 'Edit reference'.

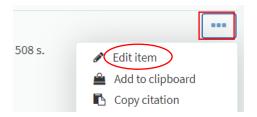

You get this window, where you can do the changes you want:

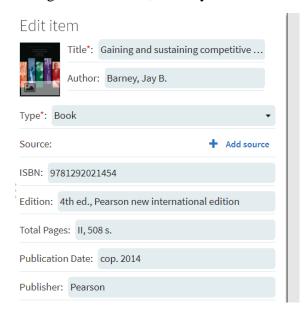

#### **5.2.** Move references

If you need to move a reference up or down in a section, or to another section, you can do this by pointing the mouse at the reference.

At the right you will see a blue icon pop up. Click and hold the blue area and drag the reference where you want it.

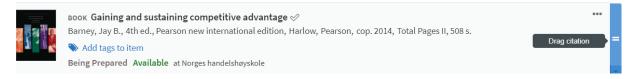

#### 5.3. Delete references

To delete references, click on the three dots [...] to the right in the reference choose 'Delete reference'.

You get a window where you need to confirm deletion.

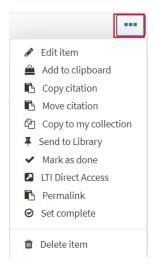

# 5.4. How to upload a file

See chapter 3.2

# 6. PUBLIC AND PRIVATE COMMENT

When you click on a reference which is added to the reading list, you get an overview of the reference. There are two fields for comments. 'Public note' and 'Private note'.

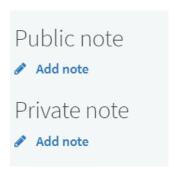

The public note can be seen by the students and can be used to specify which chapter and which pages to read, or other messages to the students. The comments are shown in cursive.

Private comments are for yourself to see only.

#### 7. TAGS

Tags can among other be used to show if the literature is mandatory or recommended.

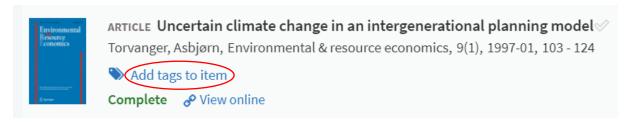

# 8. EDIT SUBJECT TITLE

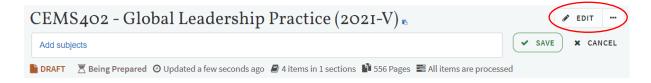

#### 9. ADD AND REMOVE COLLABORATORS

You can easily add collaborators to your reading list. Click 'Collaborators' in the menu top right.

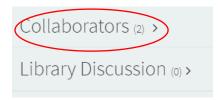

Click 'Manage collaborators'

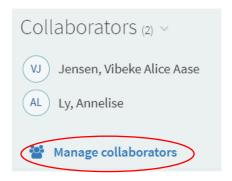

There are two level of rights for collaborators attached to a reading list. This can be changed by pressing the arrow to the right.

- 'Can manage list' (owners): the person can edit the list, add and remove collaborators. It is the persons with this right which will be contacted by the library and bookstore if there are questions that needs to be clearified.
- 'Can edit': The person has access to edit the reading list

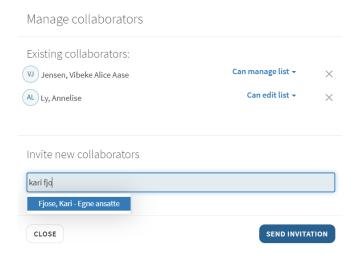

#### 10. COMMUNICATION WITH THE LIBRARY

Top right you can see if you have received notifications from the library. (New notifications will be marked with a red number).

Under 'Library discussion' you can read and answer messages.

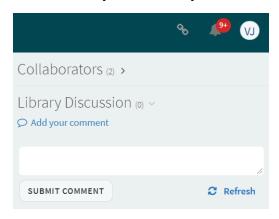

#### 11. THE READING LIST IS READY - WHAT DO I DO?

To get the reading list processed and published and thereby accessible for the students, you have to send it to the library. All reading lists, both new and automatically generated copies must be sent every time a course is given.

You send the reading list by clicking 'Library review' in Leganto. A copy of the reading list will go directly to the bookstore (Akademika).

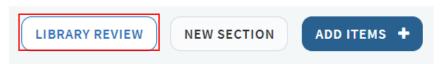

Questions concerning Leganto, contact Vibeke Jensen by email <u>Vibeke.jensen@nhh.no</u> or call 55 95 94 70.